# Tutorial Fritz!Box

### Netzwerk-AG Hechtsheim

## April 7, 2021

## Contents

| 1        | Introduction                                                                           | 2         |
|----------|----------------------------------------------------------------------------------------|-----------|
| <b>2</b> | How do I configure my Fritz!Box                                                        | 3         |
| 3        | Check that everything is correctly configured and plugged in and login to the Internet | 11        |
| 4        | You need a DSL-Cable?                                                                  | <b>12</b> |
| 5        | How do I get a ZDV-account to log into the internet                                    | 13        |
| 6        | How do I activate the ZDV-account $(whXXXX)$                                           | 14        |
| 7        | How solve Problems                                                                     | <b>15</b> |
| 8        | How to send us an Email                                                                | 16        |

### 1 Introduction

- This short tutorial will show you how to set up your Fritz!Box to make it work in Hechtsheim.
- On some devices, some settings can be found in slightly different sub-links. However, the settings are present in all the devices listed below!
- Only these Fritz!box work in our dormitory: (buy it yourself eg https://www.ebay-kleinanzeigen.de/ ~ 15 €): Fritz!Box with number: 3030/3050/3070/3130/3131/3170/7050/7141/7170
- If the internet is not working after the tutorial and you still have problems, please read the last two pages of this tutorial **before** sending us an email Mail: "nag-hechtsheim@uni-mainz.de" ).

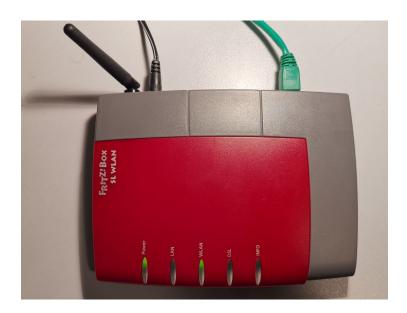

Figure 1: Example of a Fritz!box

## 2 How do I configure my Fritz!Box

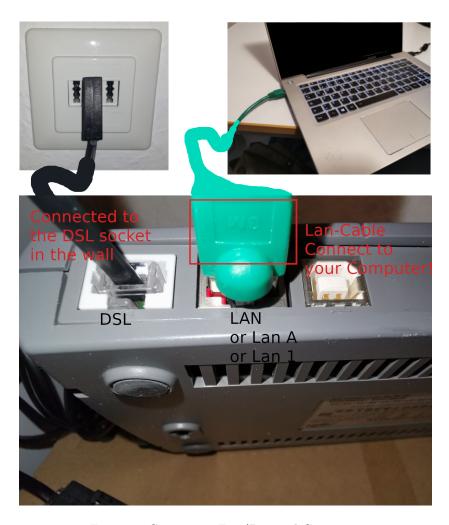

Figure 2: Connection Fritz!Box and Computer

- Insert the power plug of the Fritz!Box
- Plug the lan cable (green) into Fritz!Box and computer
- Plug the DSL cable (black) in the middle Socket in the wall and in the DSL socket at your Fritz!Box

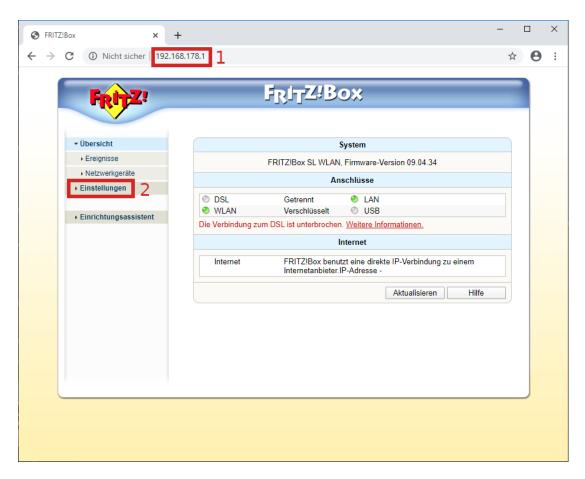

Figure 3: Main Page of Fritz!Box user interface

- Open your browser (e.g. Firefox, Microsoft Edge)
- Enter the URL shown in the red box 1 in Figure 3 in: http://192.168.
- $\bullet$  Then click on Einstellungen (red box 2)

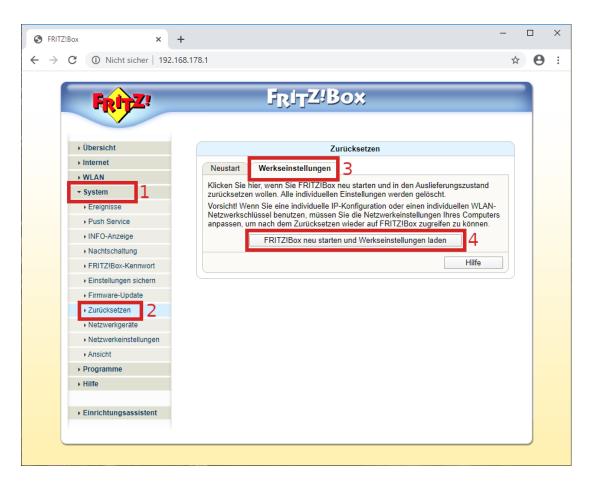

Figure 4: Reset your Fritz!Box

- First select System (1), Zurücksetzen (2), Werkseinstellungen (3), Fritz!Box neu starten... (4)
- This will reset and reboot your Fritz!Box. This might take up to 5 minutes.
- After 5 minutes, reload the page or retype http://192.168.178.1

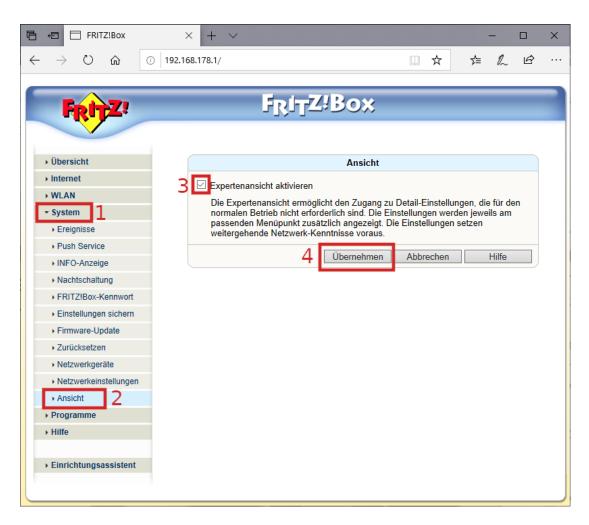

Figure 5: Chance View

• First select System (1), Ansicht (2), Expertenansicht aktivieren (3), Übernehmen (4)

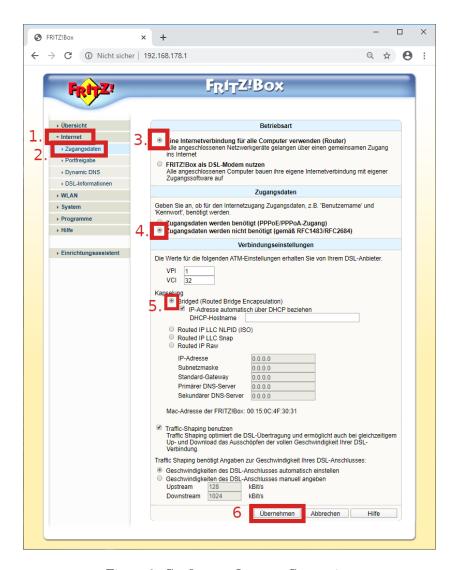

Figure 6: Configurate Internet-Connection

- First, click on Internet (1), Zugangsdaten (2), Eine Internetverbindung für alle Computer verwenden (Router) (3), Zugangsdaten werden nicht benötigt (4), Bridged (5).
- Click on Übernehmen (6) to confirm the settings.

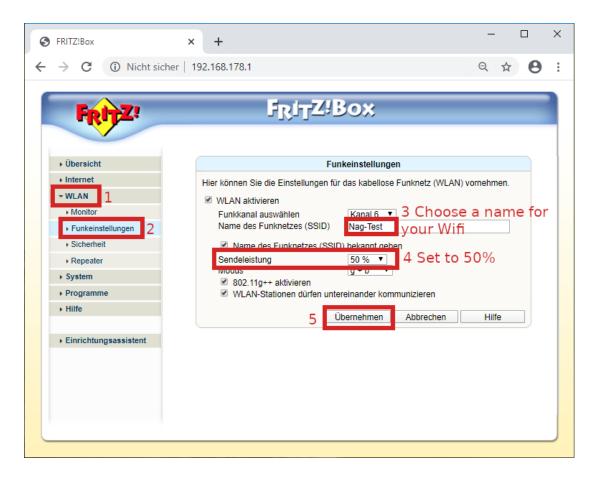

Figure 7: WiFi settings

- First, click on WLAN (1), Funkeinstellungen (2), then choose and type in a name for your WiFi (not your name or your room number; be more creative: P) (3) and set the Sendeleistung to 50% (4).
- Click on Übernehmen (5) to confirm the settings.

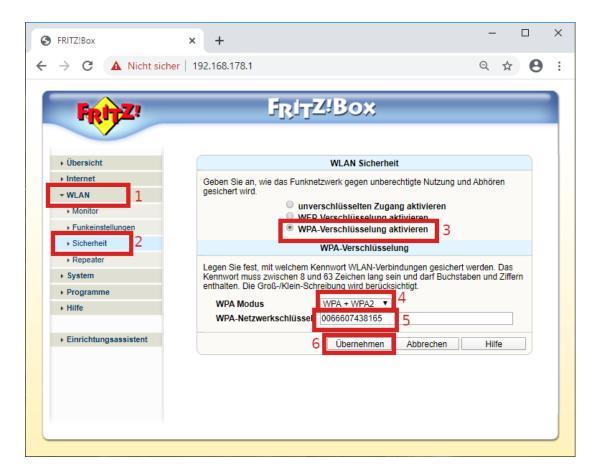

Figure 8: WiFi security Settings

- First, click on WLAN (1), then on Sicherheit (2), choose WPA-Verschlüsselung aktivieren (3), WPA+WPA2 (4).
- If the password is already in (5), do not change anything. If not, copy the password from the backside of your Fritz!Box, shown in Figure 9 below (next page). This will be your WiFi password.
- Click on Übernehmen (6) to confirm the settings.

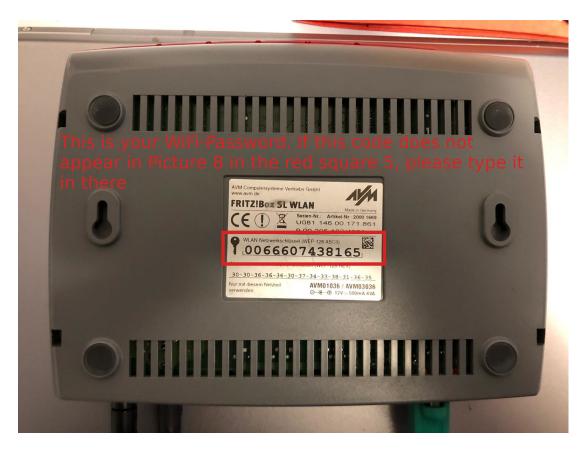

Figure 9: Backside of Fritz!Box

# 3 Check that everything is correctly configured and plugged in and login to the Internet

If everything is configured correctly and the cables are plugged in correctly, the login page ("https://login.wohnheim.uni-mainz.de/") will be opened automatically (see picture) when you open the browser (e.g. Friefox, Chrome, Opera, ...).

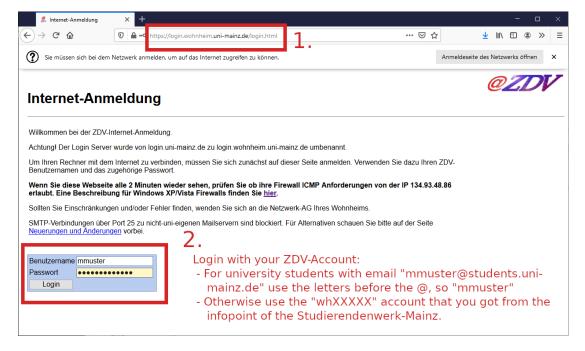

Figure 10: Login to the Internet with your ZDV-Account

If you see this Login-Website, you have followed the tutorial correctly so far! : )  $\,$ 

Now you have to login with your ZDV account:

- For JGU students with email "mmuster@students.uni-mainz.de" use "mmuster" as username and your ZDV password.
- For non JGU students use your "whXXXX" account to log in, which you received from the Infopoint of the Studierendenwerk-Mainz.

If you do not have a ZDV-account yet, look at chapter 5.

### 4 You need a DSL-Cable?

Maybe you got the wrong TEA plug for the Wall. Compare your cable to the one shown in the left picture:

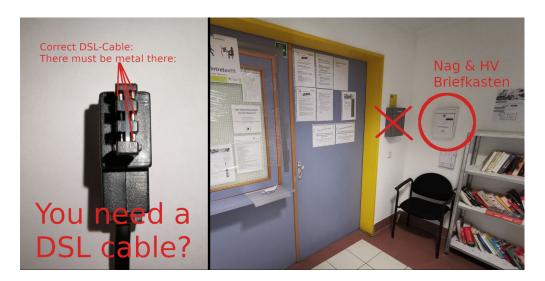

Figure 11: Correct TEA plug

If you still need a DSL cable for your Fritz!Box, put  $3 \in \text{in}$  an envelope or something similar, write your first name, last name and room number on it and throw this envelope into the !!! white HV/NAG mailbox !!! at the caretaker's office. We do not accept loose money in the mailbox!!! Wrap a paper with the info around the money!!! We will then throw the appropriate DSL cable into your mailbox by the following Tuesday at the latest.

# 5 How do I get a ZDV-account to log into the internet

If you do not have a ZDV-account yet, you have to write an e-mail to the Infopoint (Email: "infopoint@studierendenwerk-mainz.de") to get an account or write via the contact form:

https://www.studierendenwerk-mainz.de/en/info-point

How to activate the "whXXXX" Account , is explained in chapter 6.

## 6 How do I activate the ZDV-account (whXXXX)

If you are not a JGU student and have received a ZDV account from the infopoint of the Studierendenwerk-Mainz, you have to activate it.

If you have not got a ZDV-account yet, write an email to "infopoint@studierendenwerk-mainz.de" with the information that you live in the dormitory Hechtsheim and that you need a ZDV-account to use the internet.

Enter the link "https://account.uni-mainz.de/Passwort" in the browser of your mobile phone (or Laptop/ PC with internet access).

Then click on "Benutzerkonto aktivieren" and follow the instructions.

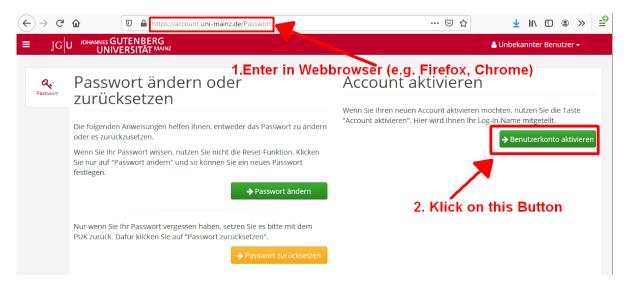

Figure 12: How activate ZDV-Account

#### 7 How solve Problems

If you have any problem with your internet, please write us what you tried and what exactly is not working. It does not help us to solve your problem if you just write: "my internet does not work".

Try the following before you write to us:

- If your internet is slow or you sometimes get disconnected from the internet, we can't help you because this is due to the old cables. Then write an email to "EDV@studierendenwerk-mainz.de".
- Check that **ALL** cables are plugged in correctly and firmly. Unplug the cables once completely and plug them in again correctly.
- Check whether your Fritz!Box is still correctly set up.
- Check that your telephone socket is clean (there may be paint in the socket from the previous tenant's painting) and firmly seated in the wall.
- Restart your Fritz!Box
- Reset your Fritz!Box and configure it again

#### 8 How to send us an Email

If all the steps in the previous chapter "How to solve problems" did not work, please send us an email (Mail: "nag-hechtsheim@uni-mainz.de") with the following information:

- 1. Did you configure the Fritz!Box as described in this Tutorial and connect all cables correctly?
- 2. The help from chapter "How solve Problems" did not solve my problem.
- 3. Your **correct** Roomnumber (see picture below!)
- 4. Has the internet ever worked with your current Fritz!box? If so, how long has it not been working?
- 5. Do you have a ZDV (an email with XXXX@students.uni-mainz.de) or a whXXXX-account?
- 6. What else have you tried to get the internet working?
- 7. Take screenshots (as shown in Figure 14) of the Fritz!Box website as described on the next page and add these pictures to the **attachment** of your email. **Do not put them in the text field of the email, but add them as an attachment!**

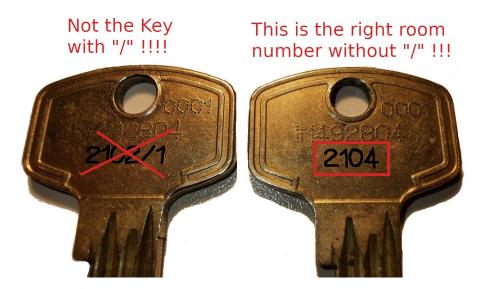

Figure 13: Example of my correct room number

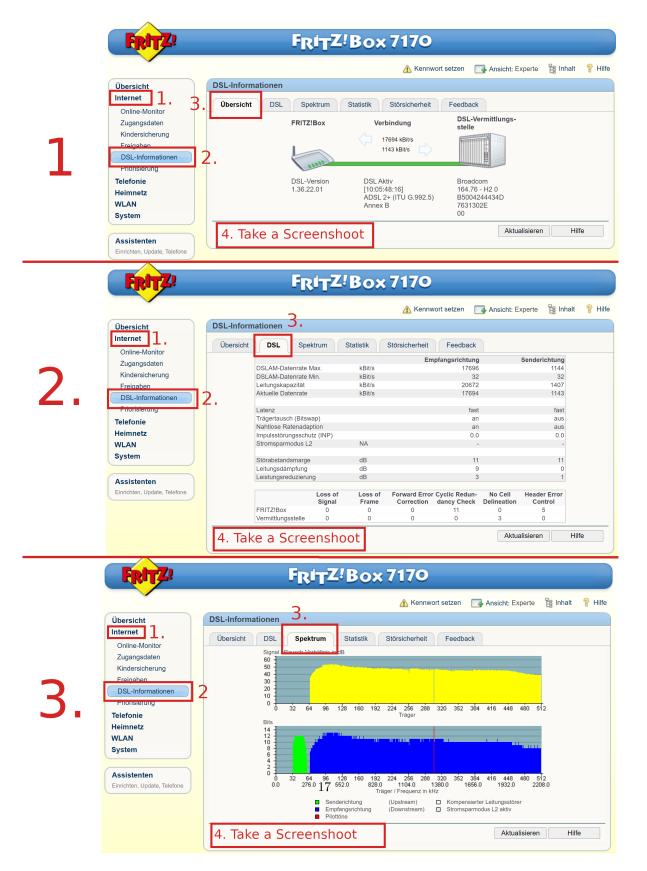

Figure 14: How take screenshoots